#### **MODULE FOR** POST-GRADUATE DIPLOMA **IN EDUCATION**

### **2nd Semester<br>April, 2023**

#### **IOE/MOF/TUC/GHANA CARES TRAINING AND RETRAINING PROGRAMME FOR PRIVATE SCHOOL TEACHERS**

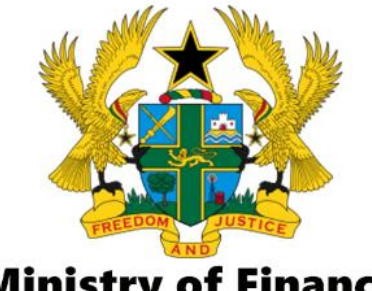

**Ministry of Finance** 

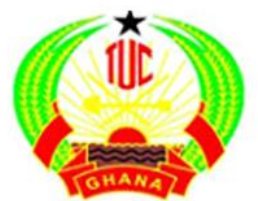

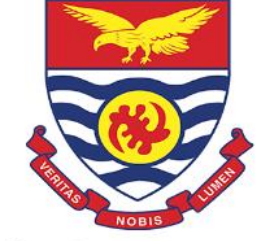

**Trade Union Congress** 

**Institute of Education, UCC** 

#### **MS Excel**

## **Lesson Objectives**

**At the end of this lesson, you would be able to:**

- Identify fundamental elements and data types of a spreadsheet
- Create, navigate, and manage worksheets
- Enter and edit cell data
- Address and reference cells
- Work with formulas and functions
- Create charts

## **Familiarization with the Excel Workspace**

- Spreadsheets are displayed in a grid layout.
- Column headings = letters
	- To highlight an entire Column, click on any of the letters.
- Numbers = rows
	- The exact number of rows and columns are 1,048,576 rows and 16,384 columns.
- A Cell is a letter combined with a number. So if you combine the B column with Row 5, you get Cell B5.

#### **Microsoft Excel's Opening Screen**

**Collapse the Ribbon button** 

Ribbon **Display Options Quick Access toolbar Tab list Title bar** Formula bar **Search Window controls** 日 ちゃぎゃす Book1 - Escal 面 o File button -File Home **Irnert** Page Layout Formulas Data Review View Help  $\beta$  Tell me what you want to do **In Share** ⊕ 碧 General Conditional Formatting -<sup>Sim</sup> losert + ∑ - ∮⊤- $-11 - A$   $A$  $\tau$ Calibri  $=$  =  $=$   $\boxplus$   $\cdot$  $5 - 96 +$ Format as Table -**PK Delete** - ه - <del>۱۵</del> Ribbon  $B \quad I \quad U \times \left[ \begin{array}{c|c} \square \end{array} \right] \quad \left[ \begin{array}{c|c} \triangle & \end{array} \right] \quad \Delta$ 三王め、 51.48 Format ~ a -Cell Styles = Clipboard Fa Fort ra l Alignment  $\overline{1}$ Number  $\mathbb{Z}$ Styles Cells Editing Name box -£.  $C12$  $\sim$  $>\,$  $\omega^{\mu}$ с  $\triangleright$ E G  $H$ L M œ А  $\mathbf{1}$ ۰ **Column letters** s. 4 Row numbers s. 6 Ŧ s ö  $10<sub>1</sub>$ 11 Selected 12 cell indicator 13  $14$  $\overline{a}$ Sheet tab Sheet1 Sheet2 Sheet3 ⊕  $| \cdot |$  $\overline{a}$ scroll buttons 凹  $+ 100%$ Ready 田 Sheet tabs Page New Horizontal Zoom Status bar sheet button view buttons scrollbar control Macro recorder **Vertical** indicator scrollbar

#### **Parts of the Excel Screen That You Need to Know**

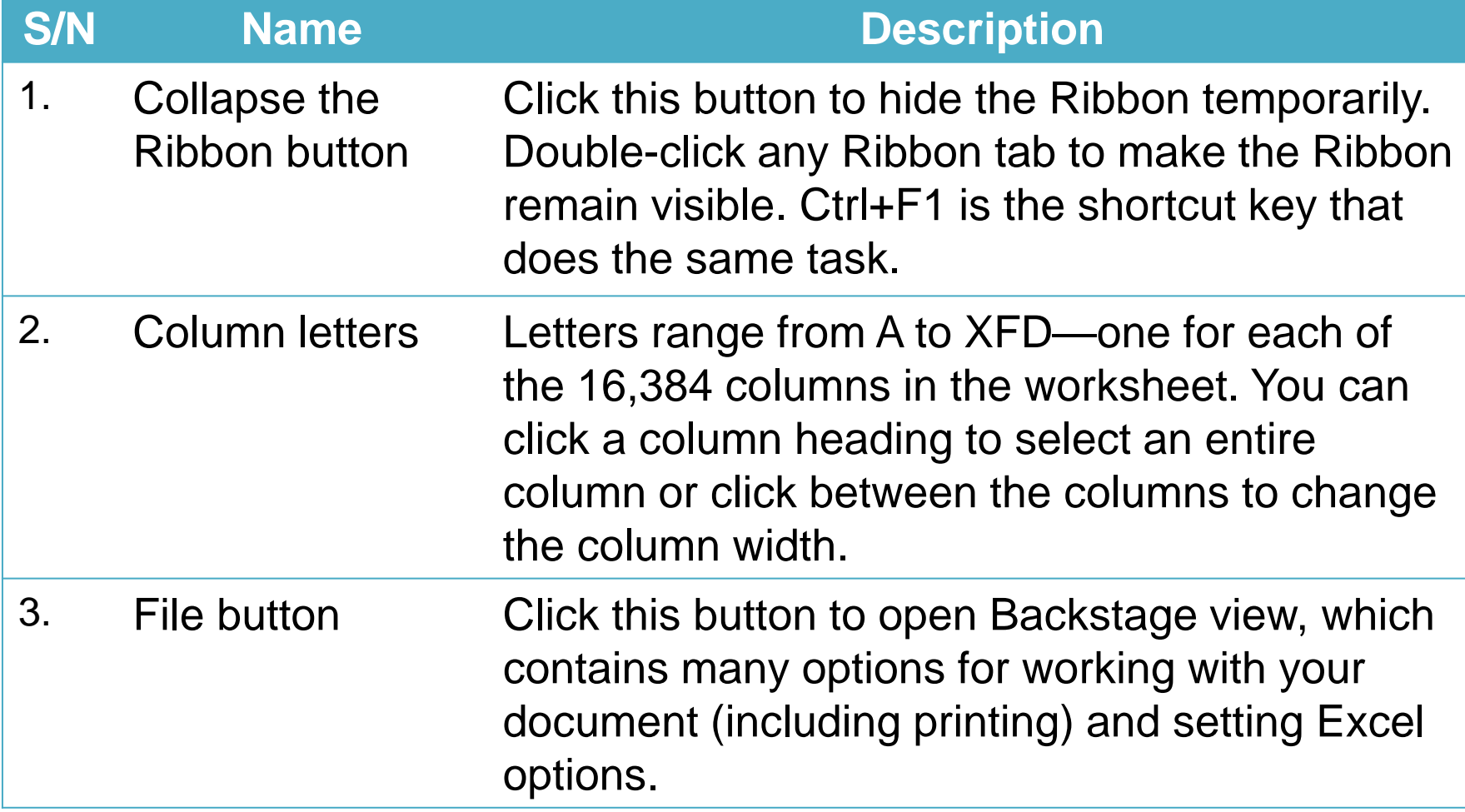

### **Parts of the Excel Screen That**  You Need to Know Cont's

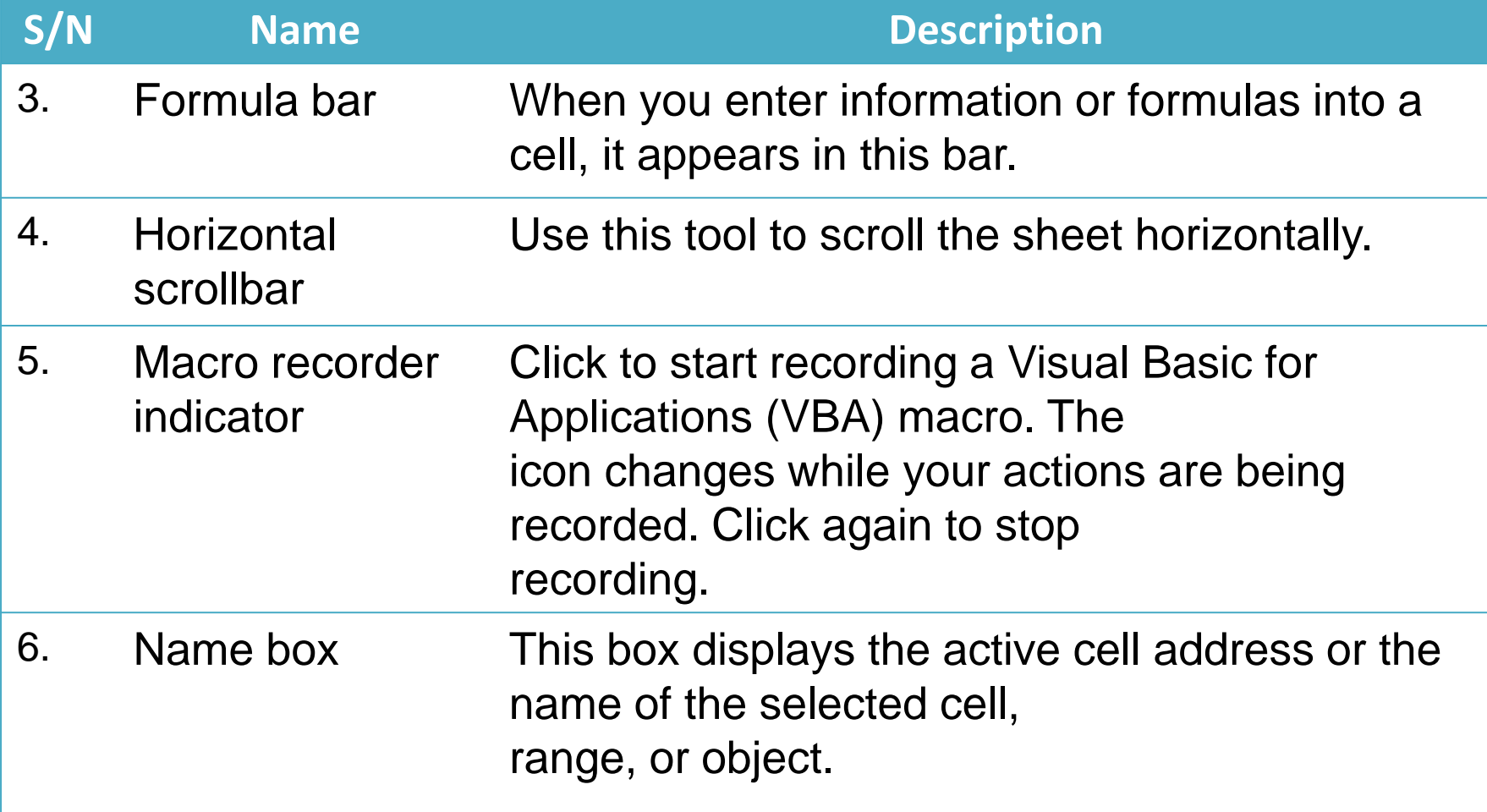

### **Parts of the Excel Screen That**  You Need to Know Cont's

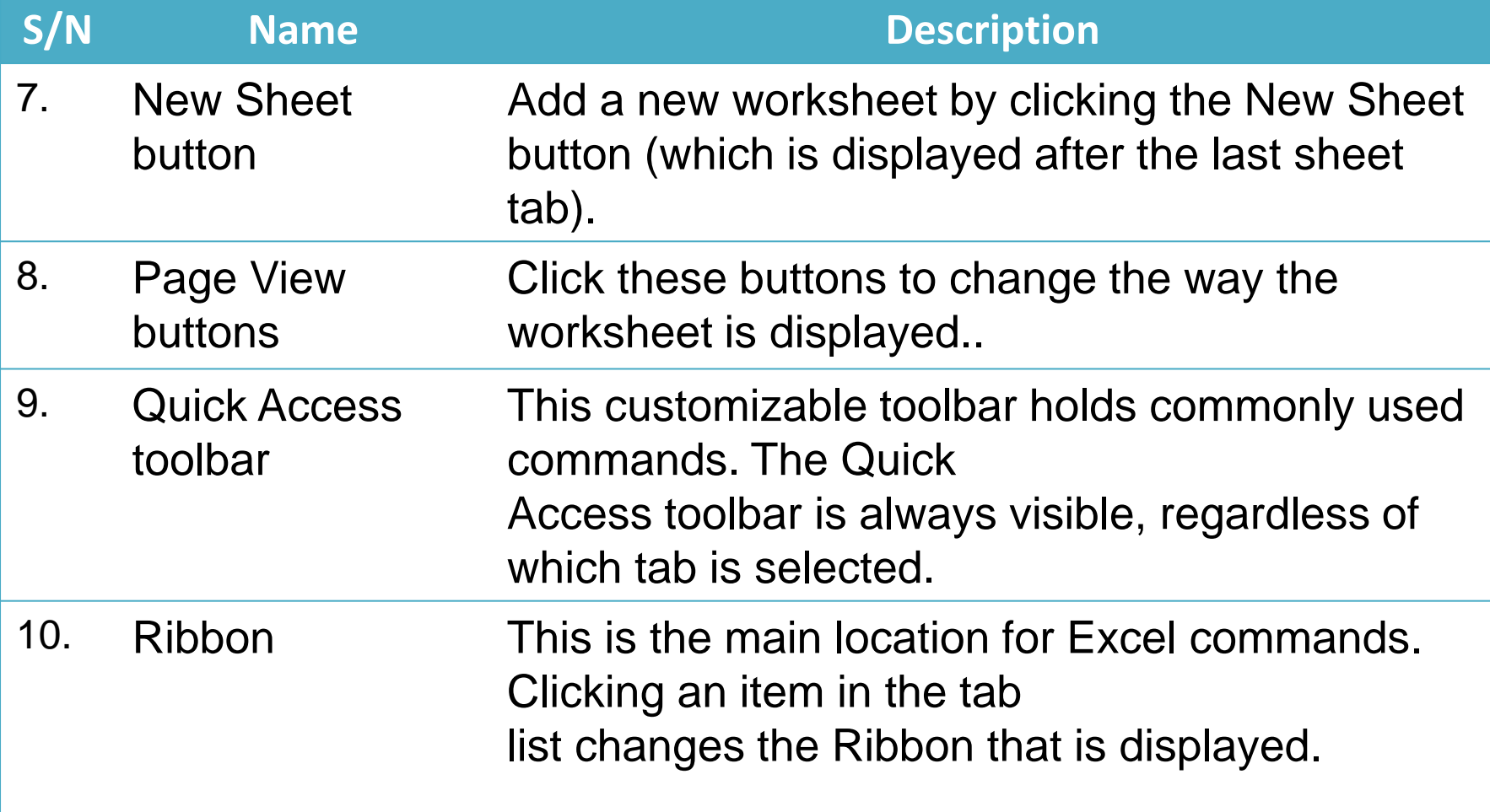

### **Parts of the Excel Screen That**  You Need to Know Cont's

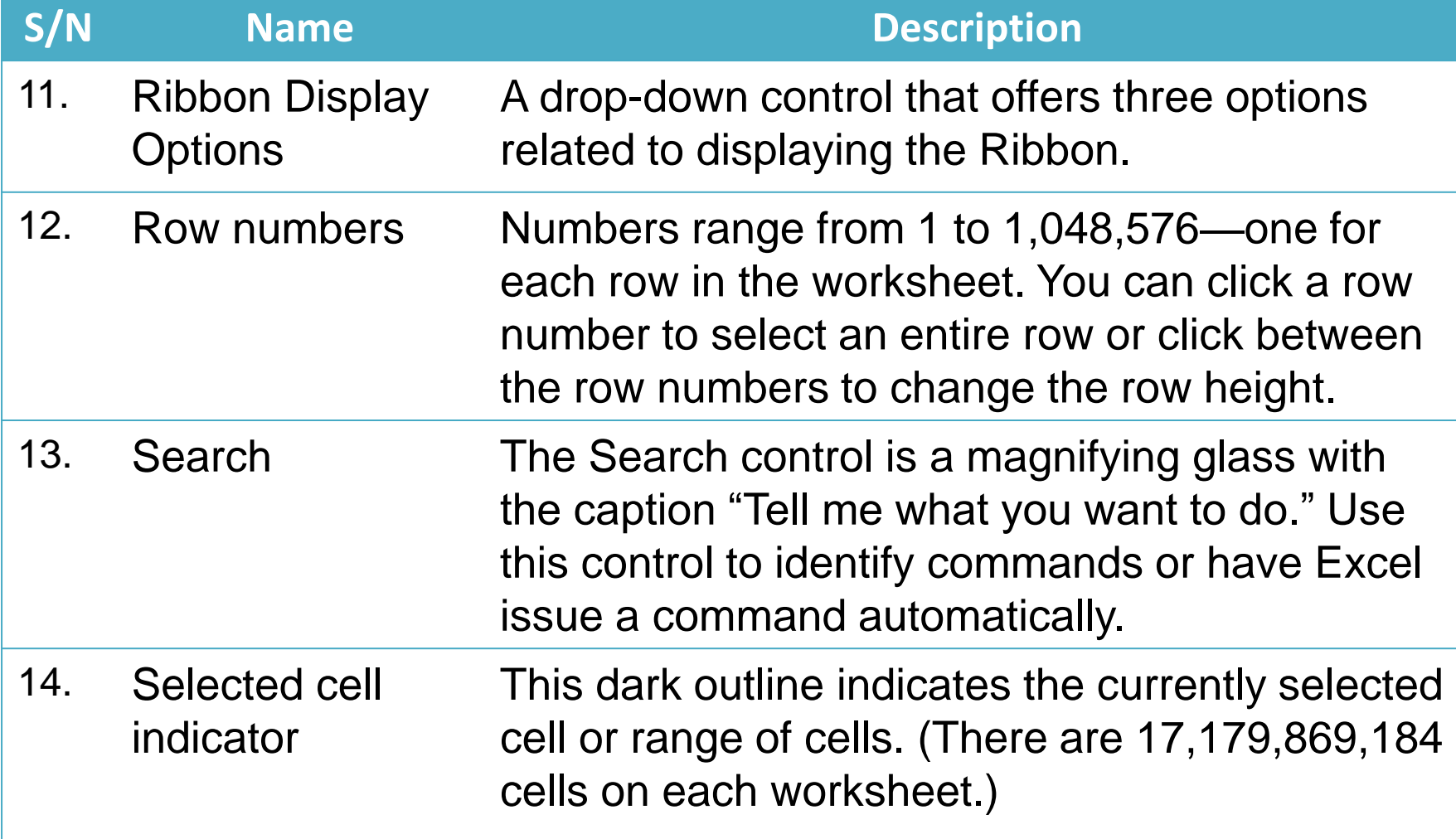

## **Workbooks and Worksheets**

- **Workbook**: A workbook is another word for your Excel file. Excel automatically creates a blank workbook when you open it.
- A **worksheet** is a collection of cells where you keep and manipulate the data. By default, each Excel workbook contains three worksheets.
	- When you open Excel, Excel automatically selects Sheet1 for you. The name of the worksheet appears on its sheet tab at the bottom of the document window.

# **Managing Worksheets**

- Rename a Worksheet
	- By default, the worksheets are named Sheet1, Sheet2 and Sheet3. To give a worksheet a more specific name, execute the following steps.
	- 1. Right click on the sheet tab of Sheet1.
	- 2. Choose Rename.
- Insert
- Move
- Rename
- Delete

#### **How to Enter Text and Numbers in a Cell**

- To make a start, we'll create this simple spreadsheet:
	- Type the word: Numbers
	- Hit the Enter key on your keyboard
	- The active cell will move down one, to cell A2
	- Type the number 3, and again hit the Enter key on your keyboard

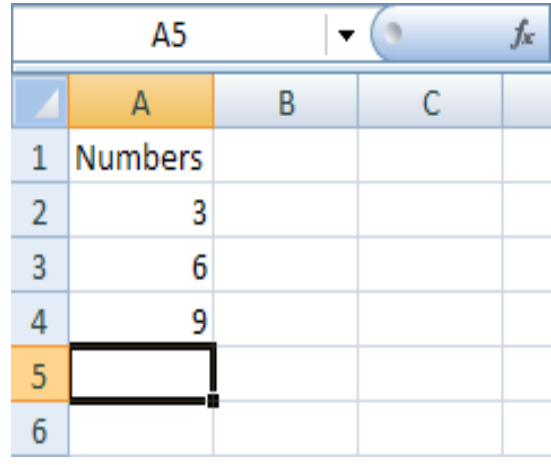

## **Types of data**

- In each cell there may be the following data types:
	- Labels -- (text with no numerical value)
	- Number data (constant values)
	- Formulas (mathematical equation used to calculate)

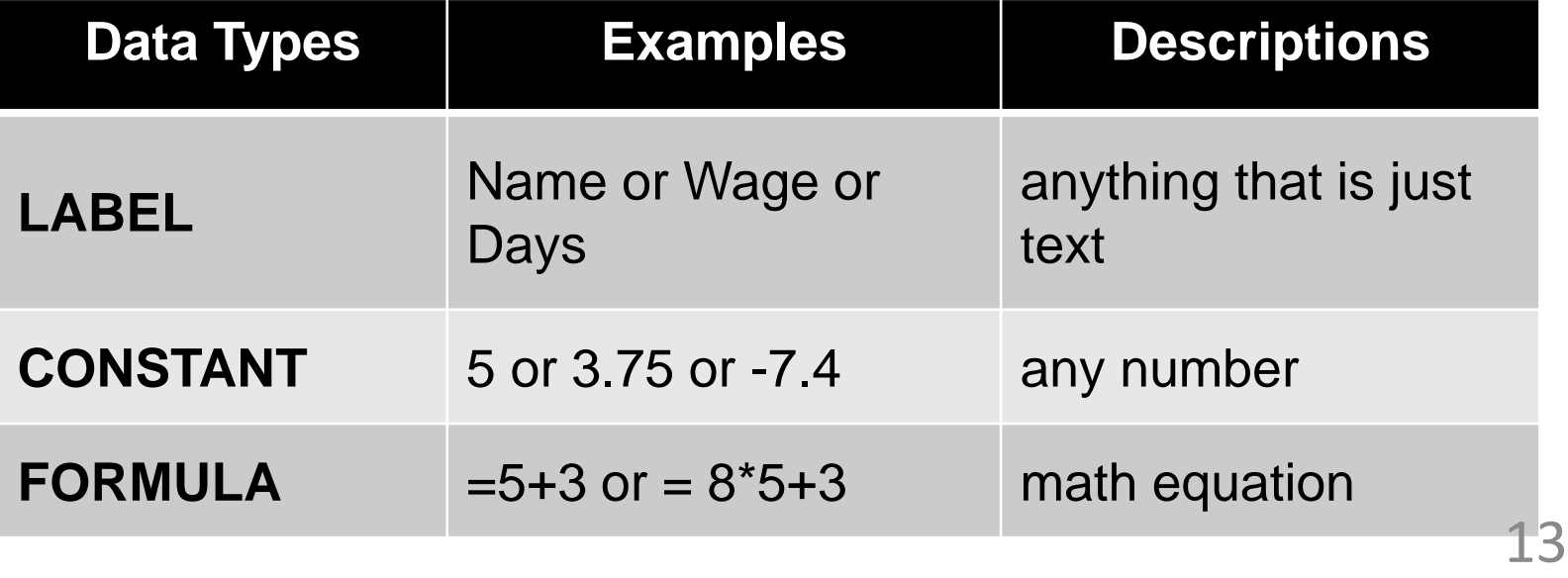

# **Types of Data cont's**

- Apply a number format
	- To distinguish between different types of numbers, add a format, like currency, percentages, or dates.
	- Select the cells that have numbers you want to format.
	- Click the Home tab, and then click the arrow in the General box.
	- Pick a number format.

### **Auto complete, Auto fill and Auto correct**

- When you can see the AutoFill cursor, hold down your left mouse button and drag to the right
- Drag your mouse all the way to cell H3, as in the following image:
- When your cursor is in the H3 cell, let go of the left mouse button
- Excel will now complete the days of the week:

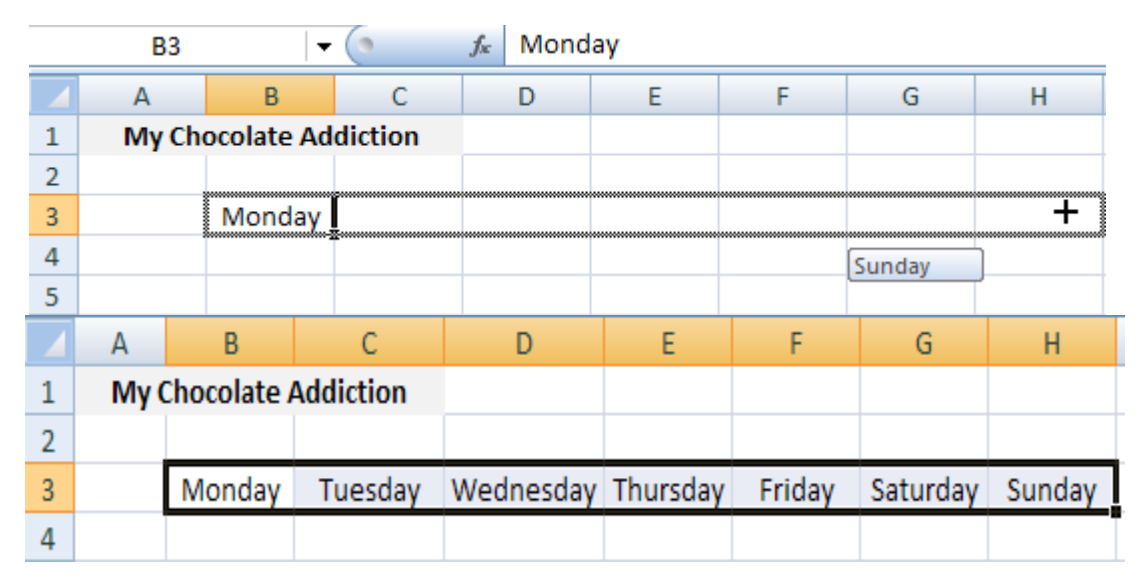

• On the Home tab, in the Alignment group, center the number.

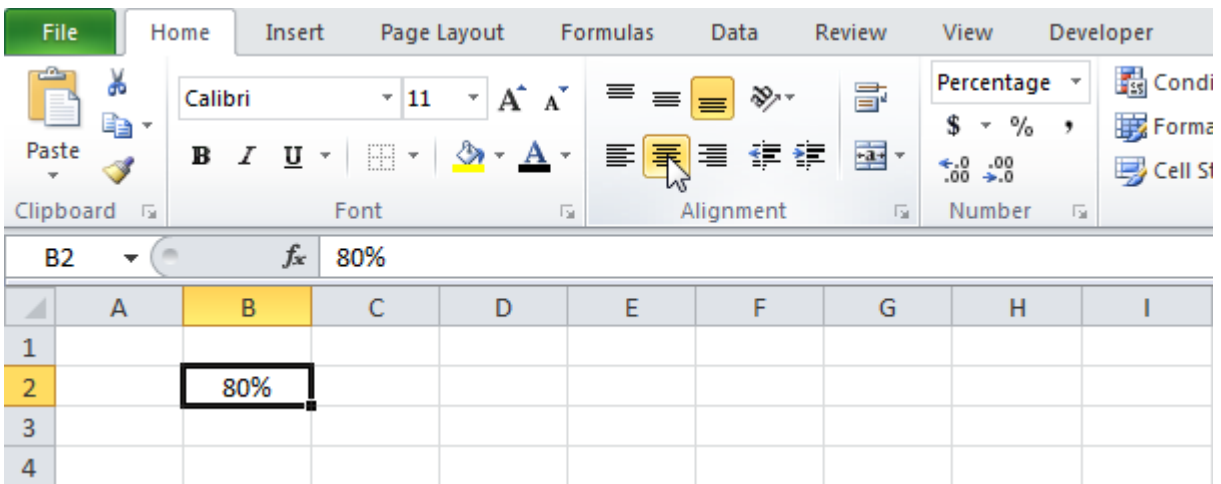

## **Text editing**

• On the Home tab, in the Font group, change the Font color.

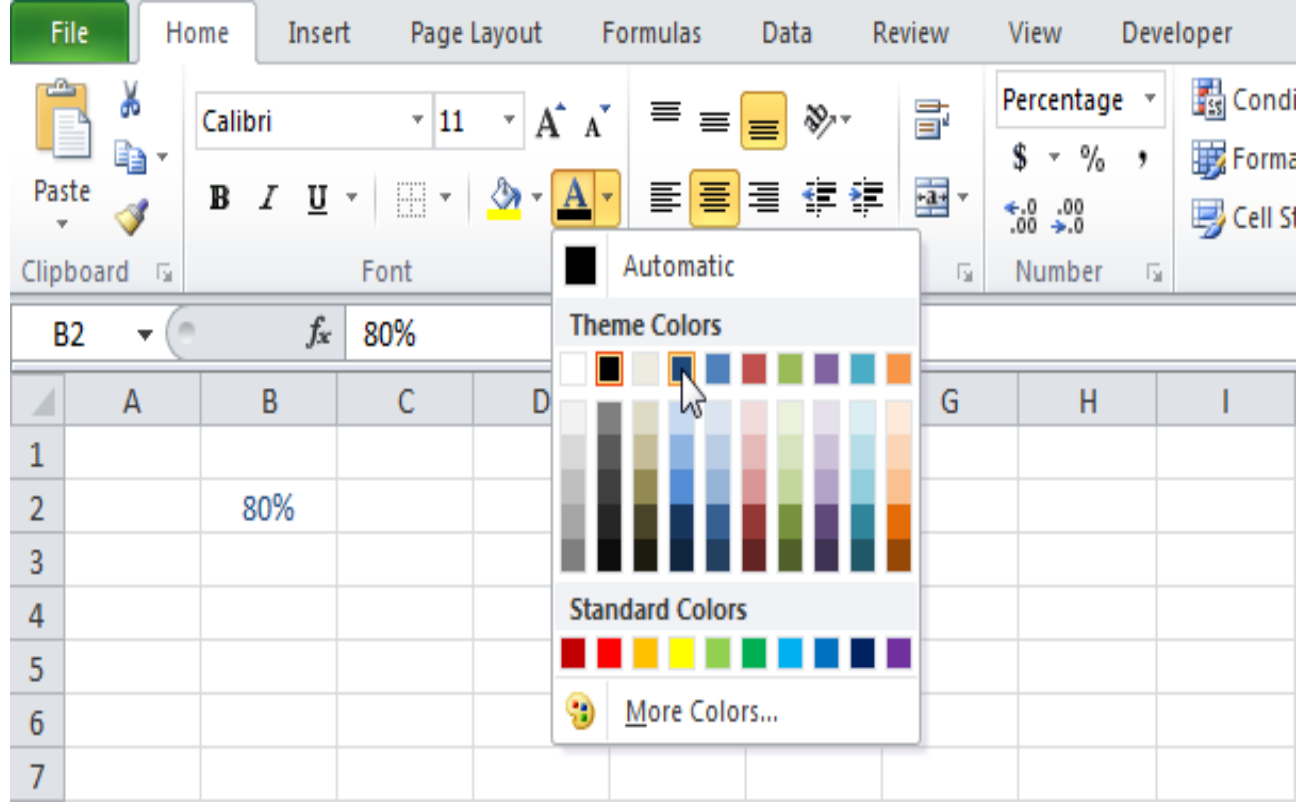

## **Formatting**

- Cell merging: Home Alignment Merge and Center
- Orientation Alignment
- Top Align
- Align Text Left
- Orientation then select the rotation option that you want.
- To wrap the text in a cell, click Wrap Text.
- To justify the text in a cell, on the Alignment tab, click the drop-down box under Horizontal, and then click Justify.

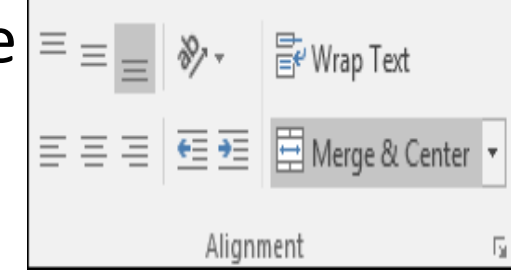

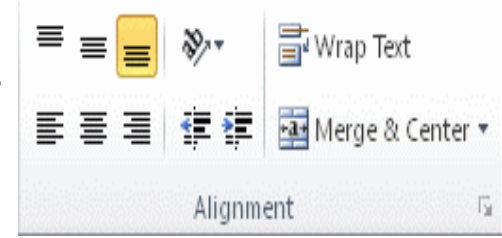

# **Column and Row fitting**

- Home Cells group, click Format
- Cell Size, click AutoFit Column **Width**
- Select the row or rows that you want to change.
- On the Home tab, in the Cells group, click Format.
- Under Cell Size, click AutoFit Row Height.

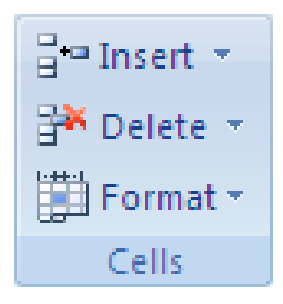

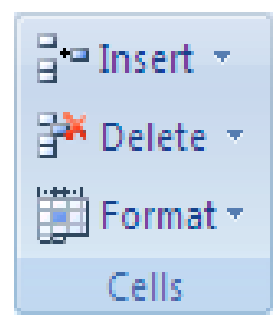

#### **Freeze, hide and split columns/rows (the Window menu)**

• Freeze Top Row: View - Freeze Panes, Freeze Top

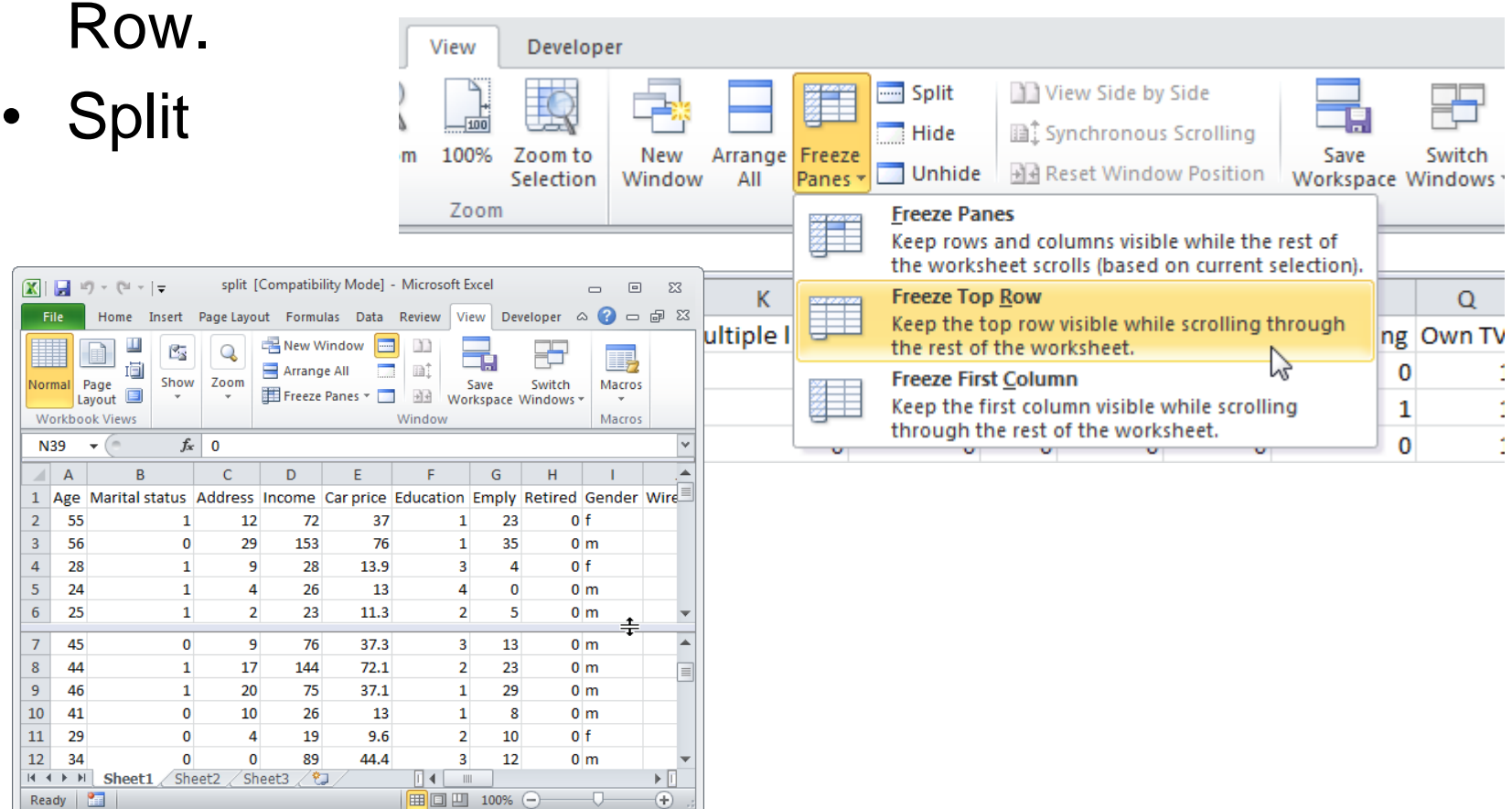

### **Insert, Delete Rows, Columns**

- Home- Cells Insert, Insert Sheet Rows.
- Home Cells Delete:
	- Delete Cells.
	- Delete Sheet Rows.

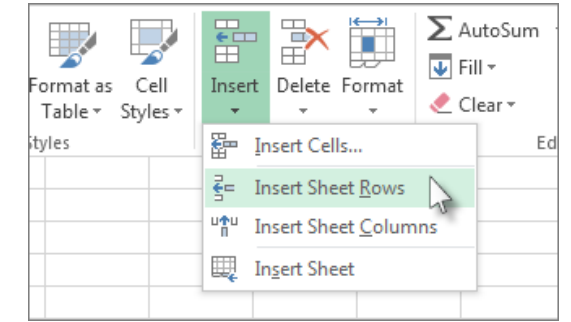

- If you are deleting a cell or a range of cells, in the Delete dialog box, click Shift cells left, Shift cells up, Entire row, or Entire column.
- If you are deleting rows or columns, other rows or columns automatically shift up or to the left.

#### **Basic Formulas**

- **Formulas** are math equations that CALCULATE a value to be displayed.
- You must have an equals sign  $($  =  $)$  as the first character in a cell that contains a formula.
- The = sign tells excel that the contents of the cell is a formula
- Without the = sign, the formula will not calculate anything. It will simply display the text of the formula.

#### **Order of Operations**

- Excel applies the rules of mathematics to determine how formulas are calculated. The following is the order in which arithmetic operators are applied:
- 1. Negative number (−)
- 2. Percent (%)
- 3. Exponentiation (ˆ)
- 4. Multiplication (\*) and division (/) (left to right)
- 5. Addition (+) and subtraction (−) (left to right)
- For example, consider the original formula:  $7 + 8 * 3 / 2 - 4 = 15$

#### **Explicit values and cell references**

You can use both explicit values and cell references in a formula:

- Formula with only cell references: =a1\*b1
- $-$  Formula with only literal values:  $=100/27$
- Formula with both cell references and literal values:

 $=$ a1/100

- By default, all cell references are **relative references**.
- When copied across multiple cells, they change based on the relative position of rows and  $6.7$ н ÷ columns.

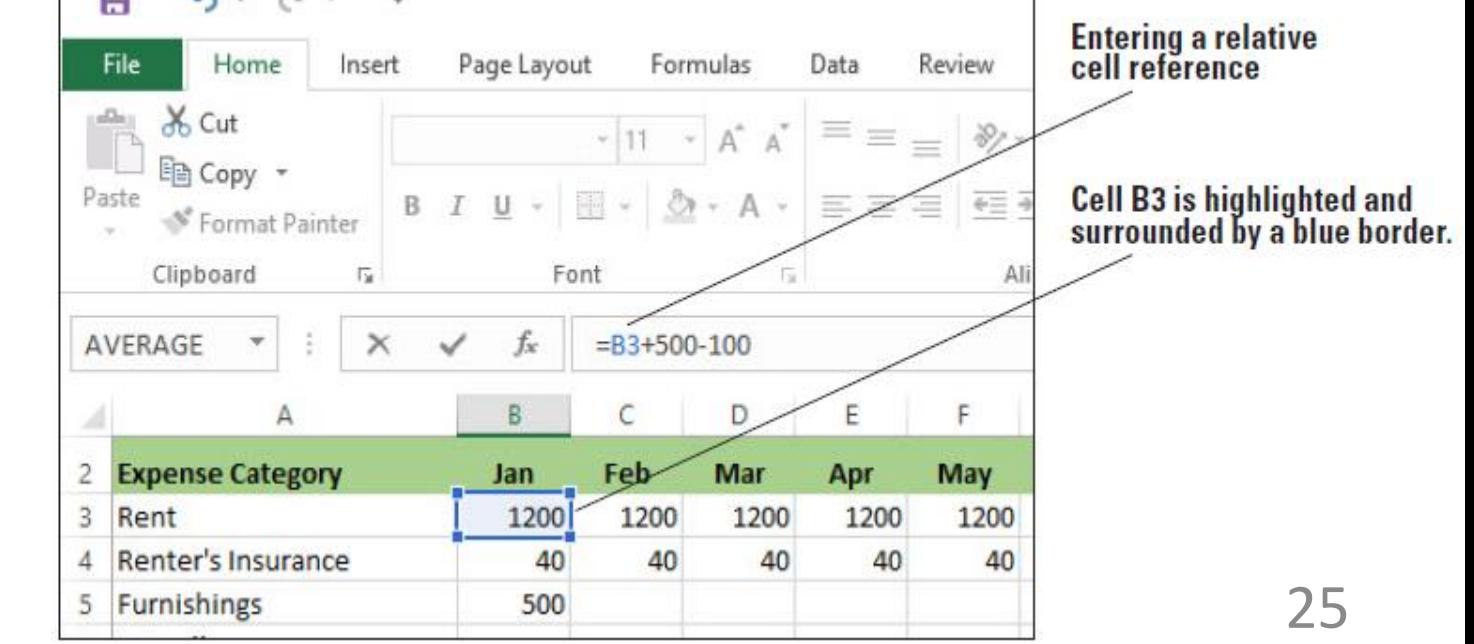

• Relative references are especially convenient whenever you need to **repeat** the same calculation across multiple rows or columns.

• Sometimes you do not want a cell reference to change when you move or copy it. To make an **absolute cell reference**, use the dollar sign (\$) before the column and row of the cell you want to reference.

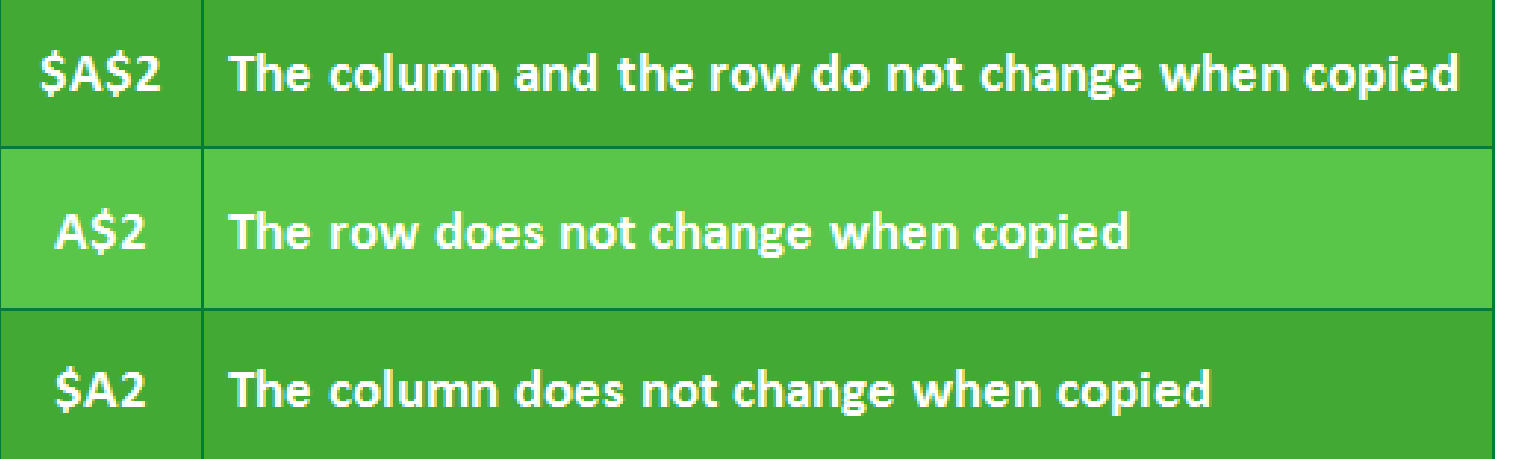

#### • **absolute cell reference**

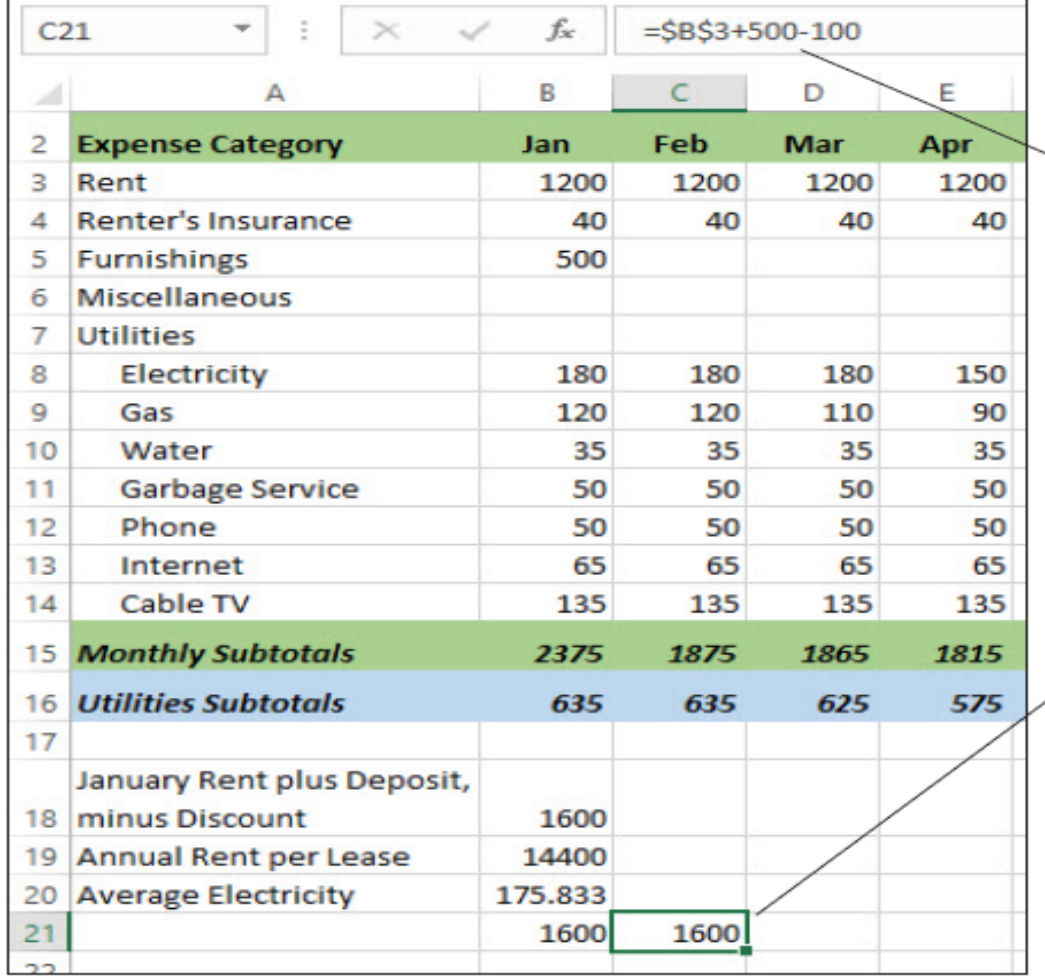

An absolute cell reference<br>contains two dollar signs.

**Cells B21 and C21 show the** results of the same absolute cell reference.

- You can also create a **mixed reference** in which a column or a row is absolute, and the other is relative.
- For example, if the cell reference in a formula is \$A5 or A\$5, you would have a mixed reference in which one component is absolute and one is relative.

## **Functions**

- A formula is an expression which calculates the value of a cell.
- Functions are predefined formulas and are already available in Excel.
- Most often used functions:
- SUM
- AVERAGE
- COUNT
- MAX, MIN

## **Entering a Function 1**

- Next to the formula bar, you'll see an FX button. This is the Formula Wizard:
- When you click the FX button, you'll see the **Insert Function** dialogue box appear:

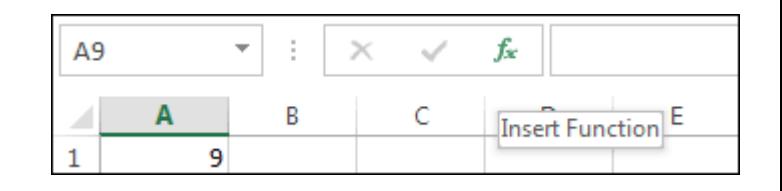

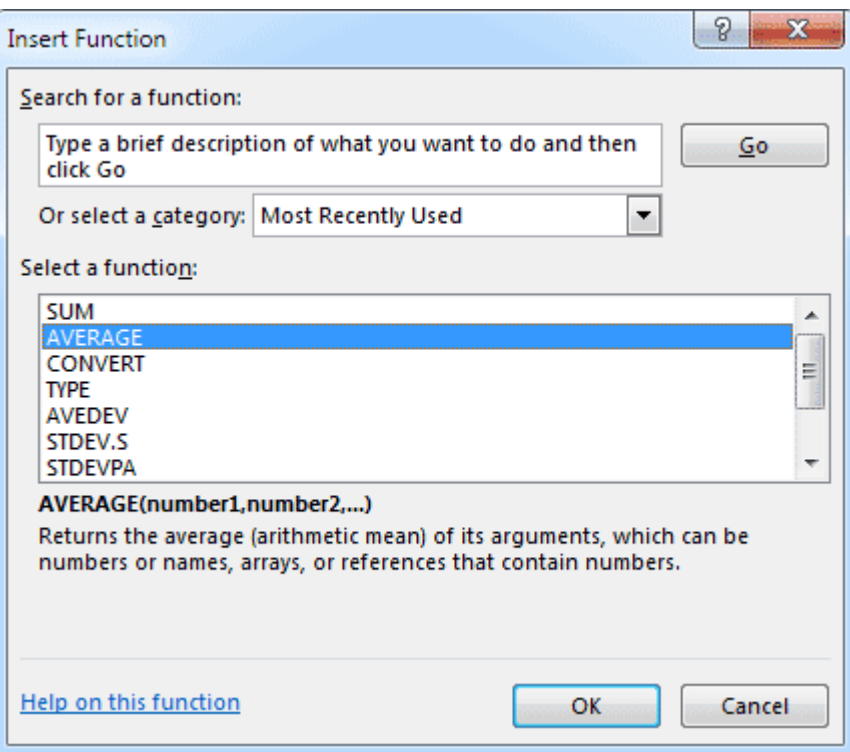

## **Entering a Function 2**

- The second way to enter a Function in Excel is through the panels on the Ribbon.
- Click inside cell B9 on your spreadsheet. This is where we'll place the Average for the cells A1 to A8.
- Click the **Formulas** menu at the top of Excel
- Locate the **Function Library** panel.
- As you can see, in Excel functions are split into categories. The Average function is in a few places. The easiest way to use Average is with AutoSum. Click the down arrow on AutoSum to see the following: Σ

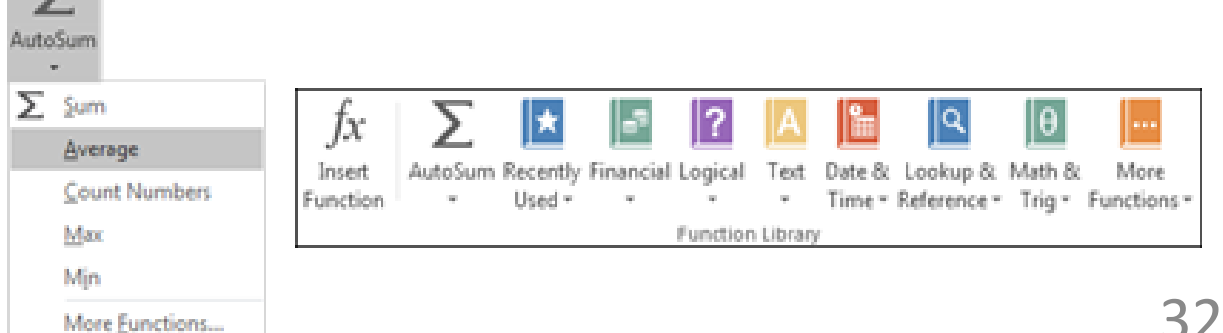

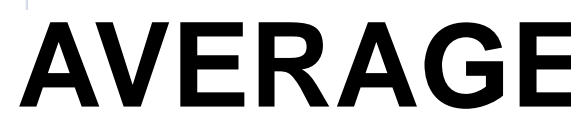

**Function Argu** AVERAGE

Returns the av that contain n

Formula result Help on this f

#### When you click the FX button, you'll see the **Insert Function** dialogue box appear:

 $f_{\rm R}$ 

Function Wizard<sup>E</sup>

٠

C

В

A<sub>9</sub>

9

А

1

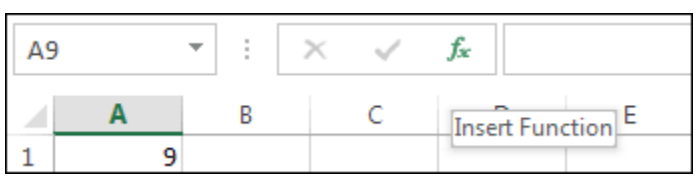

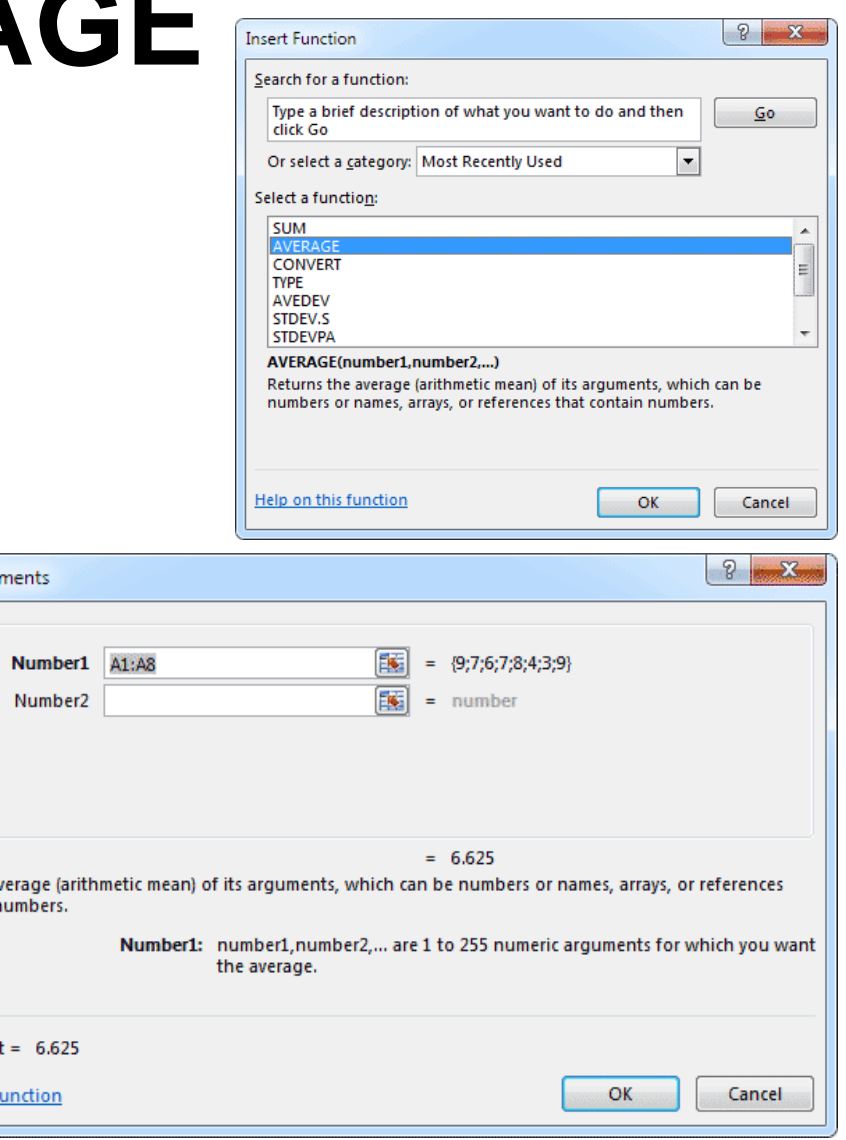

## **MAX, MIN**

• These functions (max and min) return the maximum and minimum number from an array/table

# **TRUE, FALSE, IF function**

- The IF function allows you to make logical comparisons between a value and what you expect.
- IF(Something is True, then do something, otherwise do something else)
- So an IF statement can have two results. The first result is if your comparison is True, the second if your comparison is False.
- TRUE and FLASE is automatically calculated by Excel:
- $=$  A1=B1 if the cells contain the same value  $\rightarrow$  TRUE, if the cells contain different value  $\rightarrow$  FALSE

#### Other examples involving operations

Boolean logic allows us to understand if a statement is true or false.

While our first example of TRUE and FALSE in action was high level, let's look at a simpler example.

For instance, we can type a logical expression into a cell as a formula and Excel will return either true or false.

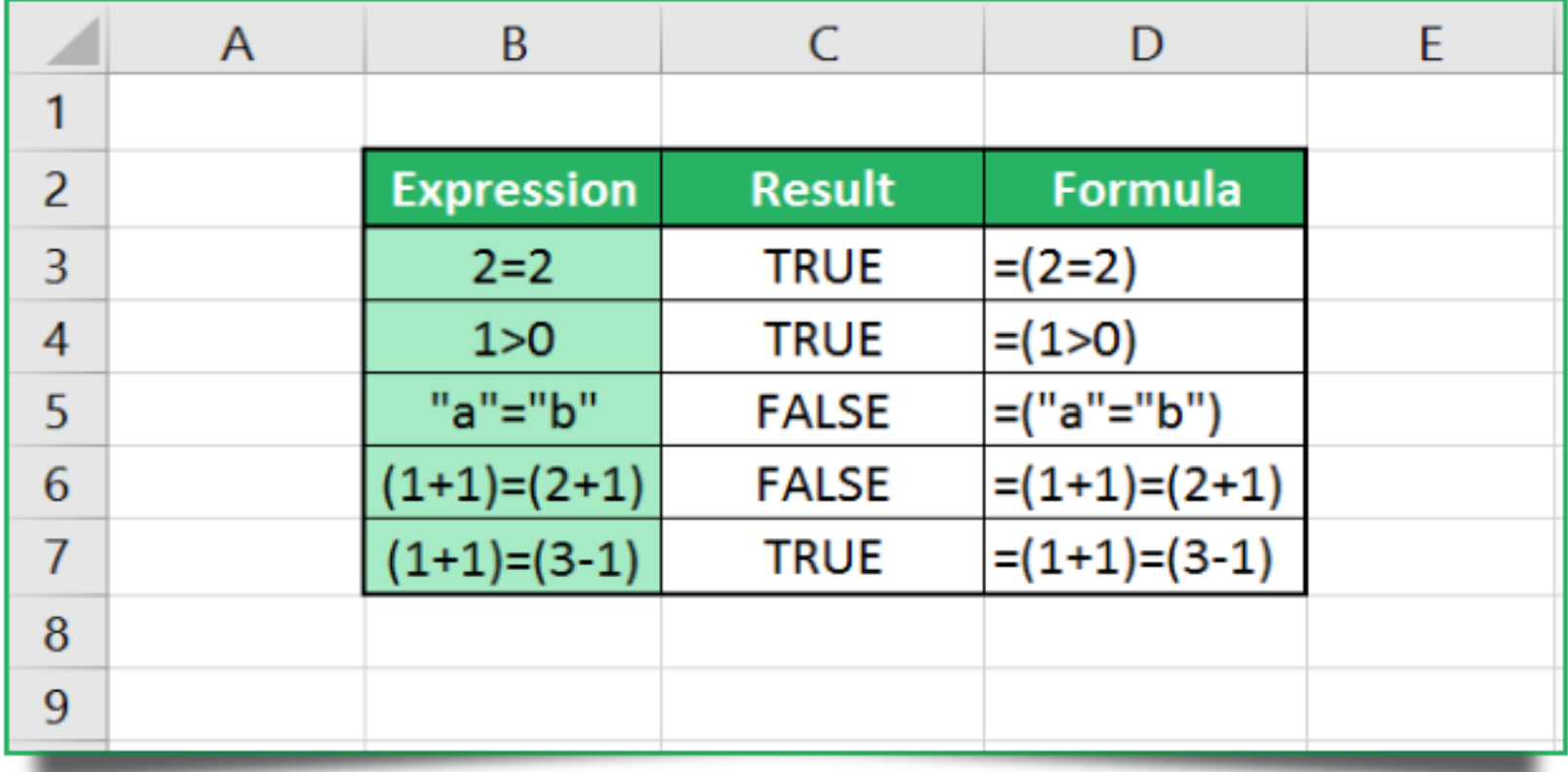

# **Using Count IF function**

- The COUNTIFS function counts the number of cells within a range that meet multiple criteria. The syntax is COUNTIFS(Criteria\_range1, Criteria1, *Criteria\_range2*, *Criteria2*, …).
- You can create up to 127 ranges and criteria.

## **Using Count IF function cont's**

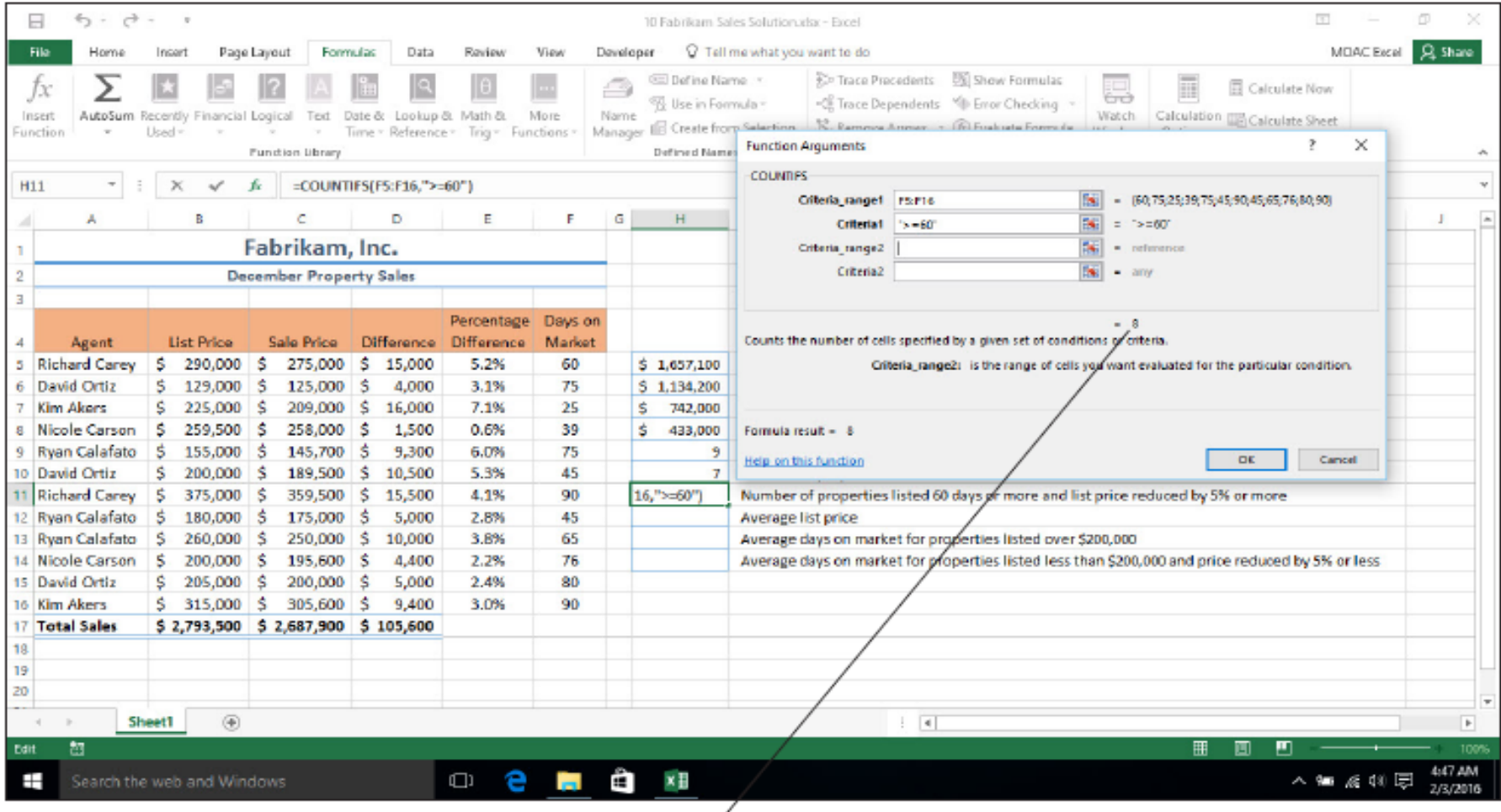

**Preview formula result. Watch this** change as each criterion is added.

## **VLOOKUP & HLOOKUP**

- The "V" in VLOOKUP stands for vertical. This formula is used when the comparison value is in the first column of a table.
- Excel goes down the first column until a match is found and then looks in one of the columns to the right to find the value in the same row.
- The VLOOKUP function syntax is LOOKUP(Lookup\_value, Table\_array, Col\_index\_num, *Range\_lookup*).

# **Using VLOOKUP**

1) VLOOKUP goes vertically down first column until there is a match with lookup\_value

VLOOKUP(lookup\_value, table\_array, col\_index\_num)  $VLOOKUP(5, Commission, 3) = 1.50%$ 

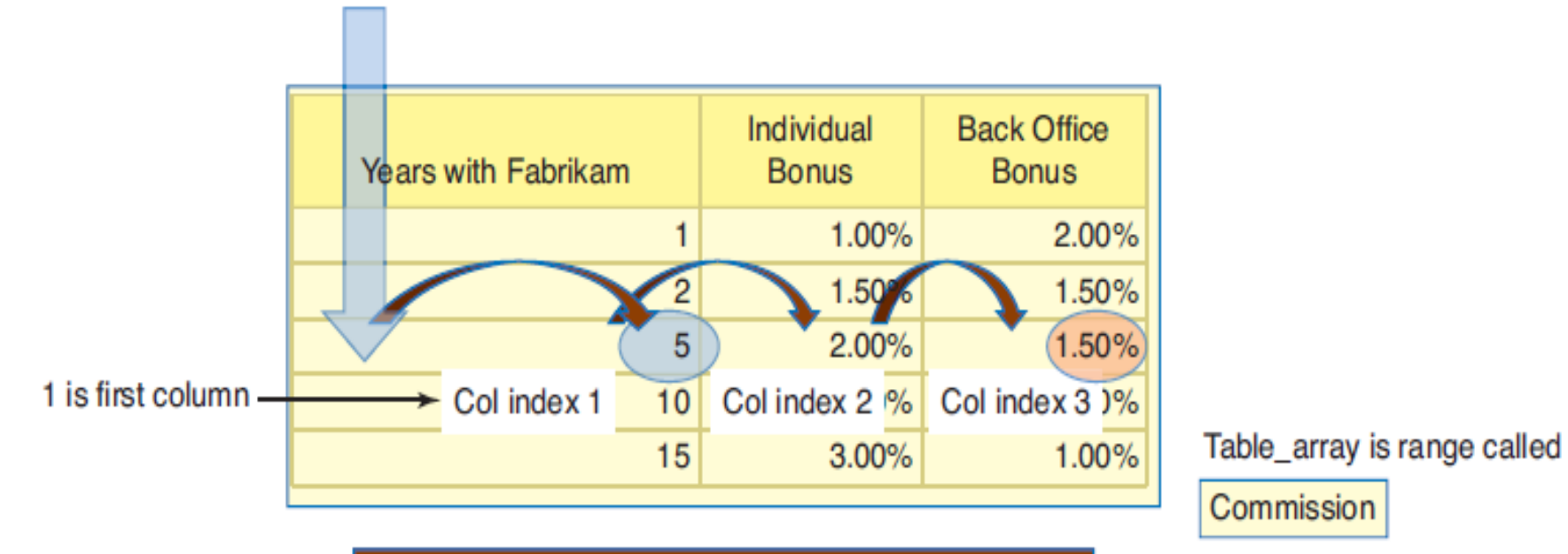

2) Then goes over to the col\_index\_num

## **VLOOKUP & HLOOKUP cont's**

- The "H" in HLOOKUP stands for horizontal. HLOOKUP searches horizontally for a value in the top row of a table or an array and then returns a value in the same column from a row you specify in the table or array.
- Use HLOOKUP when the comparison values are located in a row across the top of a table of data and you want to look in a specified row

## **Using HLOOKUP**

HLOOKUP(lookup\_value, table\_array, row\_index\_num)  $H$ LOOKUP("Feet", Properties, 3) =  $(1000)$ 

1) HLOOKUP goes horizontally across first row until there is a match with lookup\_value

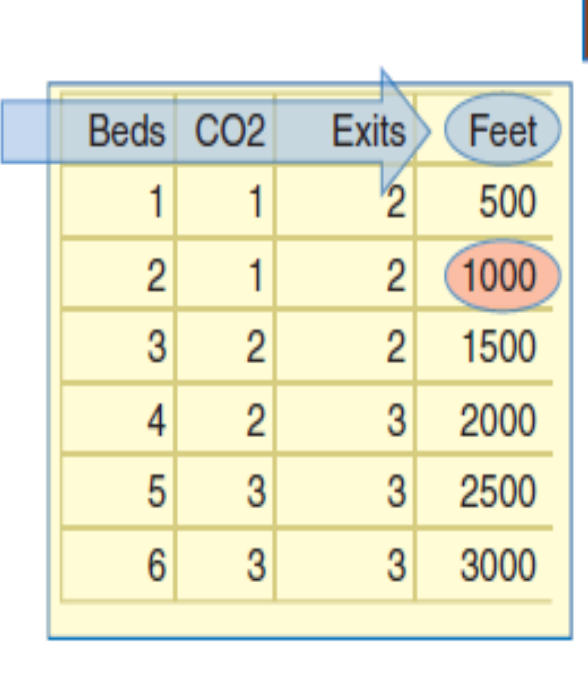

#### 2) Then goes down to the row\_index\_num

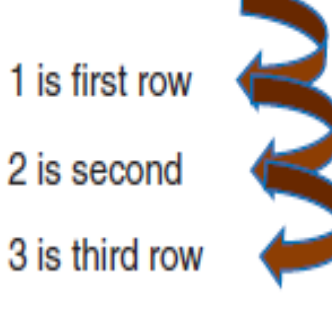

#### Table\_array is range called Properties

# **Creating Charts**

- A **chart** is a graphical representation of numeric data in a worksheet. Data values are represented by graphs with combinations of lines, vertical or horizontal rectangles (columns and bars), points, and other shapes.
- The Insert tab contains the command groups you'll use to create charts in Excel

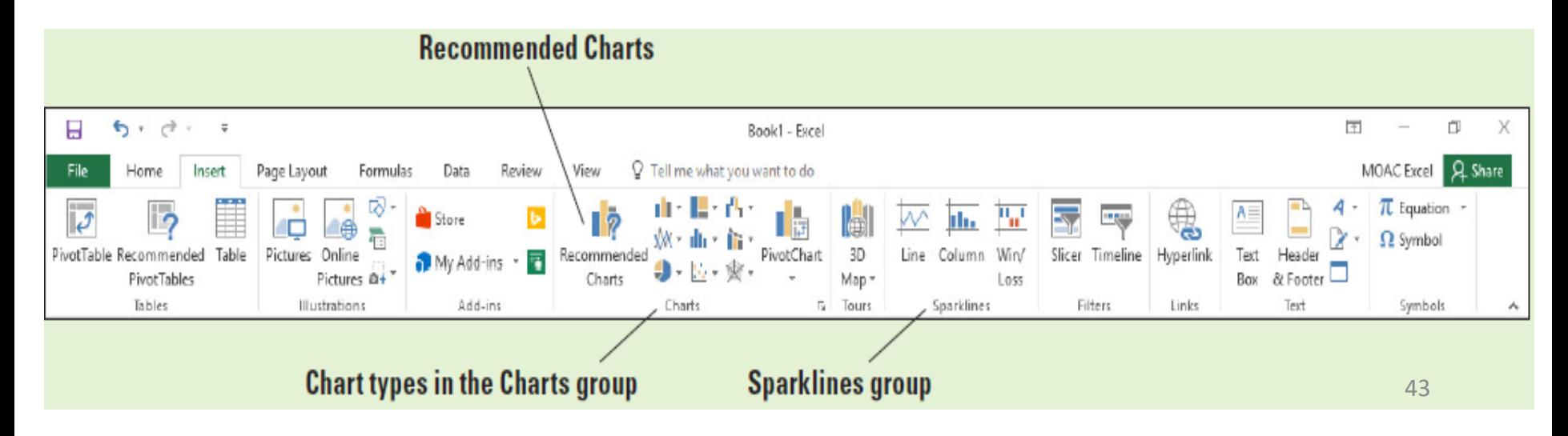

## **Creating Charts**

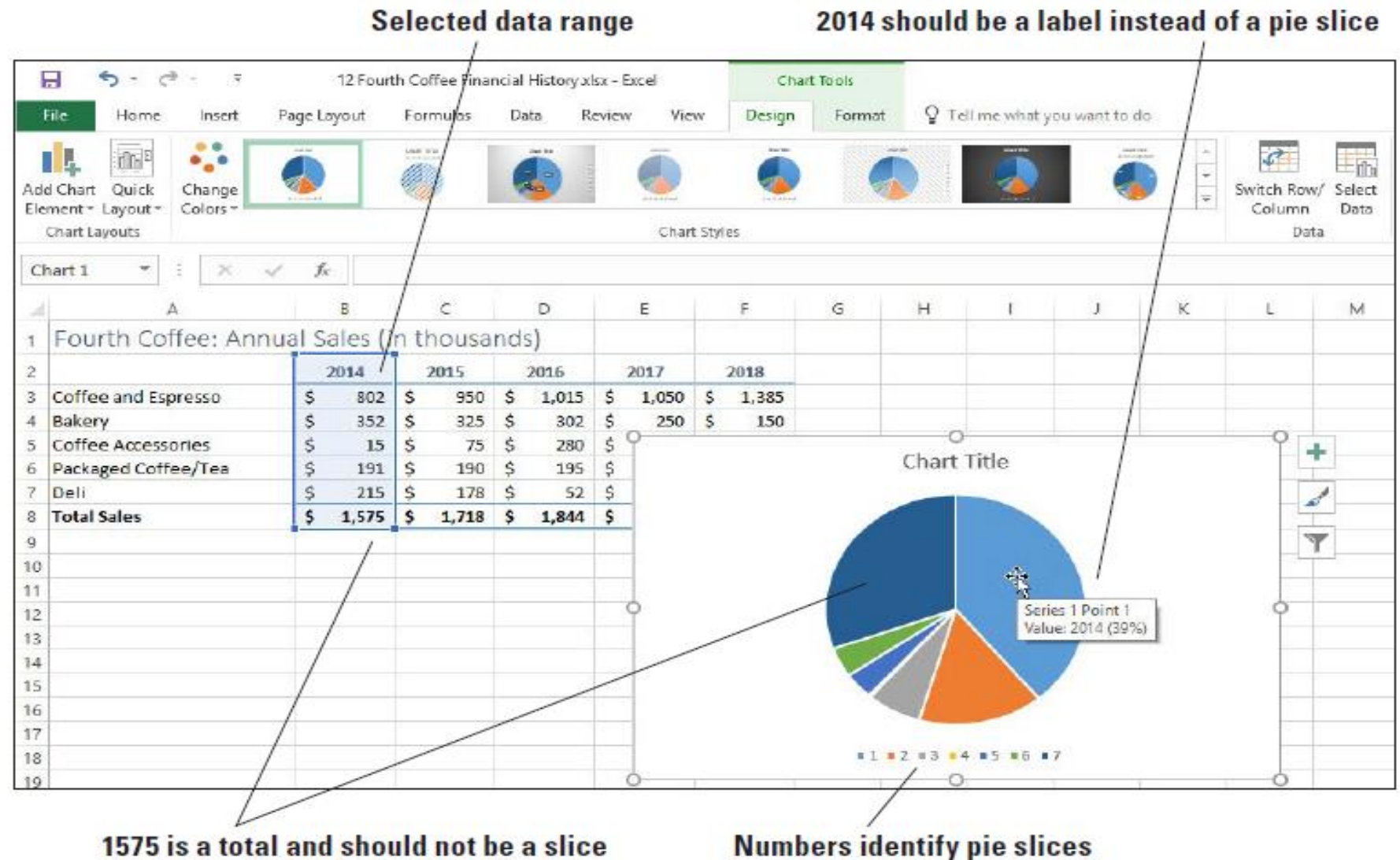

## **Creating Charts**

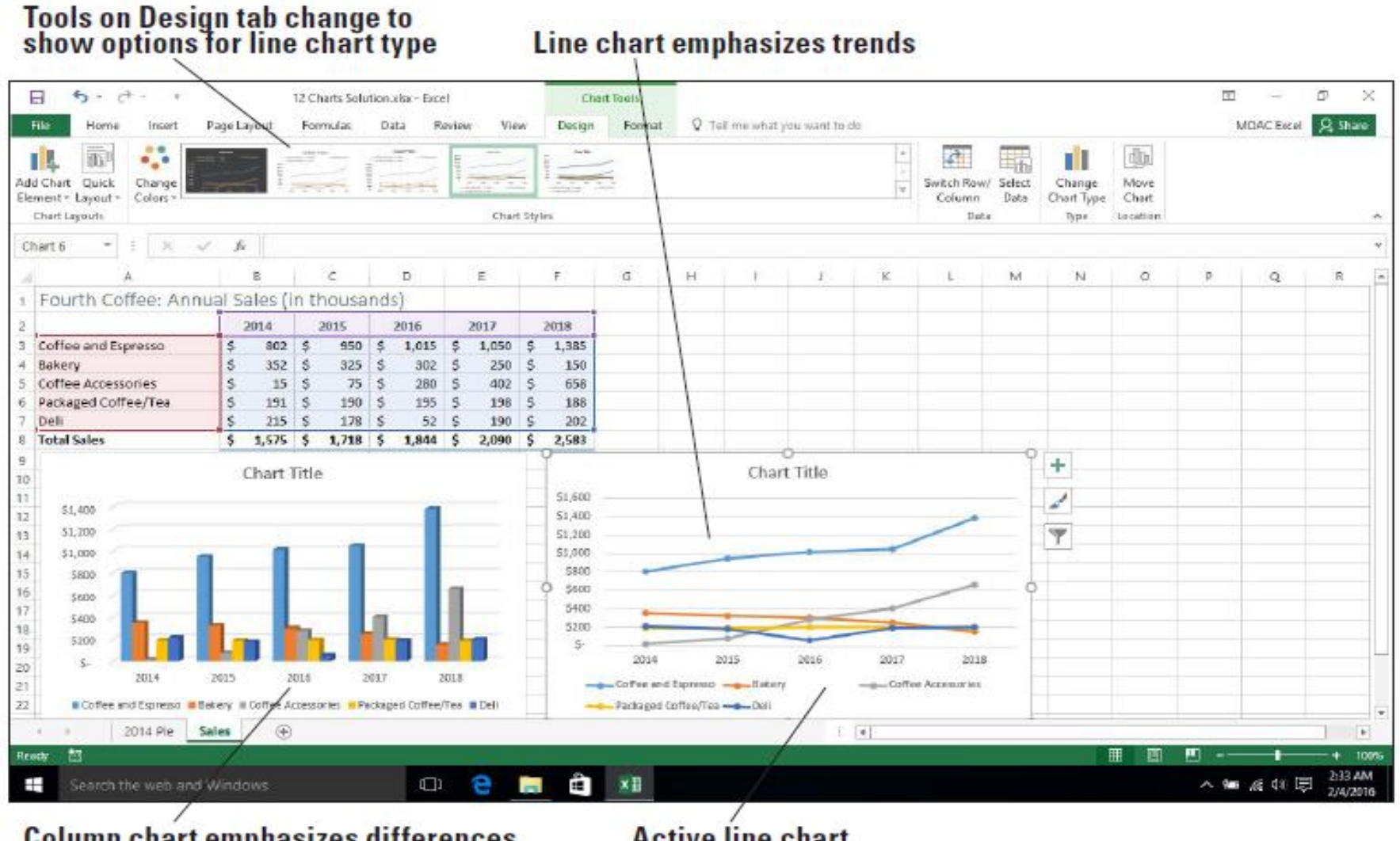

**Column chart emphasizes differences** between columns

**Active line chart** 

#### Sources

- Bucki, L. A. (2013). *Microsoft® Word® 2013 Bible*, John Wiley & Sons: Inc. Indianapolis, IN
- Michael Alexander, M. & Kusleika, D. (2019). *Excel® 2019 BIBLE*, John Wiley & Sons Inc.: Indianapolis, IN
- **Free Computer Tutorials:**  [http://www.homeandlearn.co.uk/excel2007/Exce](http://www.homeandlearn.co.uk/excel2007/Excel2007.html) l2007.html
- [Excel](http://www.excel-easy.com/) Easy*#1 [Excel tutorial](http://www.excel-easy.com/) on the net*
- <http://www.excel-easy.com/basics.html>
- Microsoft Official Page: <https://support.office.com/>